## **Request Your OTCnet Access in SailPoint IIQ**

To request access for yourself in SailPoint IIQ, complete the following steps:

1. From the **Home** screen of SailPoint, navigate to **Manage My Access** through the **Manage MyAccess** button as shown in [Figure 1.](#page-0-0)

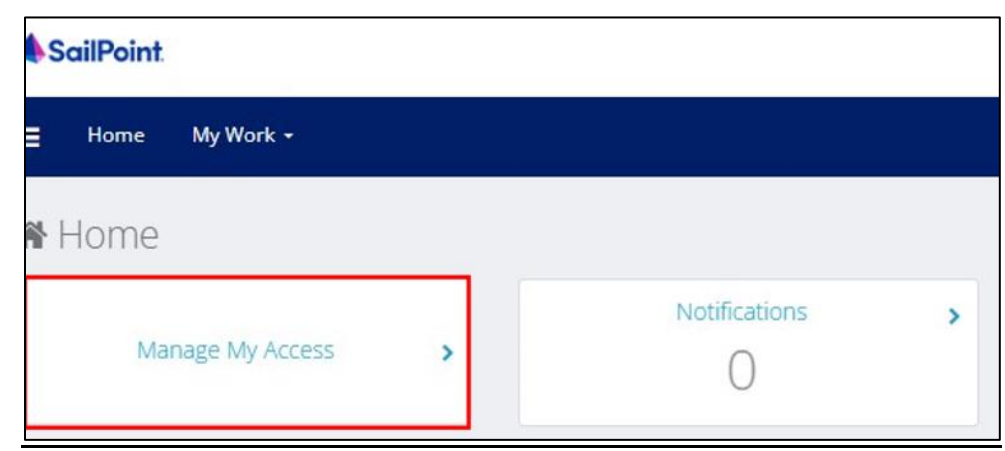

#### <span id="page-0-0"></span>**Figure 1. SailPoint Home Page with Manage My Access Button**

2. On the **Manage My Access** screen, ensure that **Add Access** tab is selected as shown in [Figure 2.](#page-1-0)

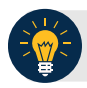

### **Application Tips**

Search for the specific **HLO** name (e.g., Alaska USA Federal Credit Union) and user **role** (e.g., Check Capture Operator). If the HLO or user role's name is not known, type **HLO**/**Role** in the search field.

- 3. Search for an **HLO**. Select an **HLO** by clicking the **checkmark** to the left of the **HLO's** name.
- 4. Continue on the same screen to search for a user role. Select a **role** by clicking the **checkmark** to the left of the **role's** name. Then select **Next.**

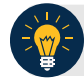

#### **Application Tips**

- Multiple **HLOs** and **roles** can be selected.
- All roles selected in SailPoint IIQ will be validated (and edited as needed) in OTCnet by the designated **PLSA**/**LSA**.

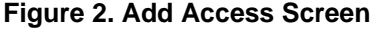

<span id="page-1-0"></span>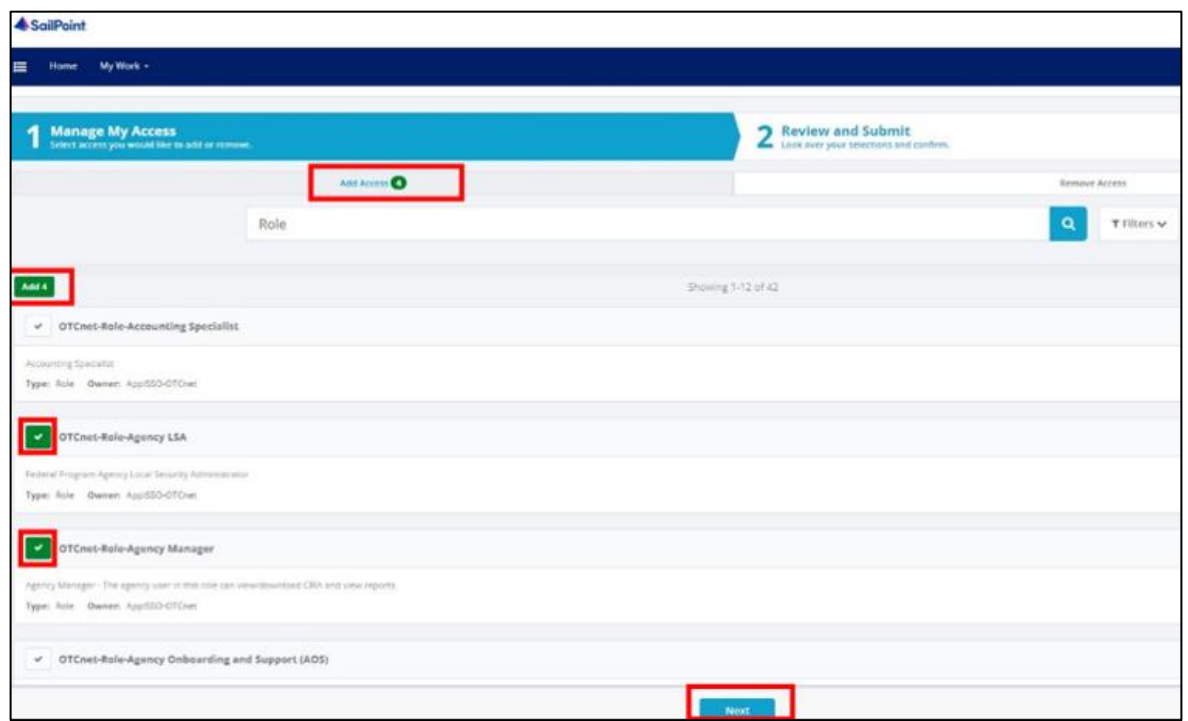

- 5. On the **Review and Submit** screen, verify the requested **HLOs** and **role(s)** are correct. Select the **voice bubble** to the right of the **HLO** or **role** to add any comments.
- <span id="page-1-1"></span>6. Select the **Submit** button at the bottom when finished, as shown in [Figure 3.](#page-1-1)

## **Figure 3. Review and Submit Screen**

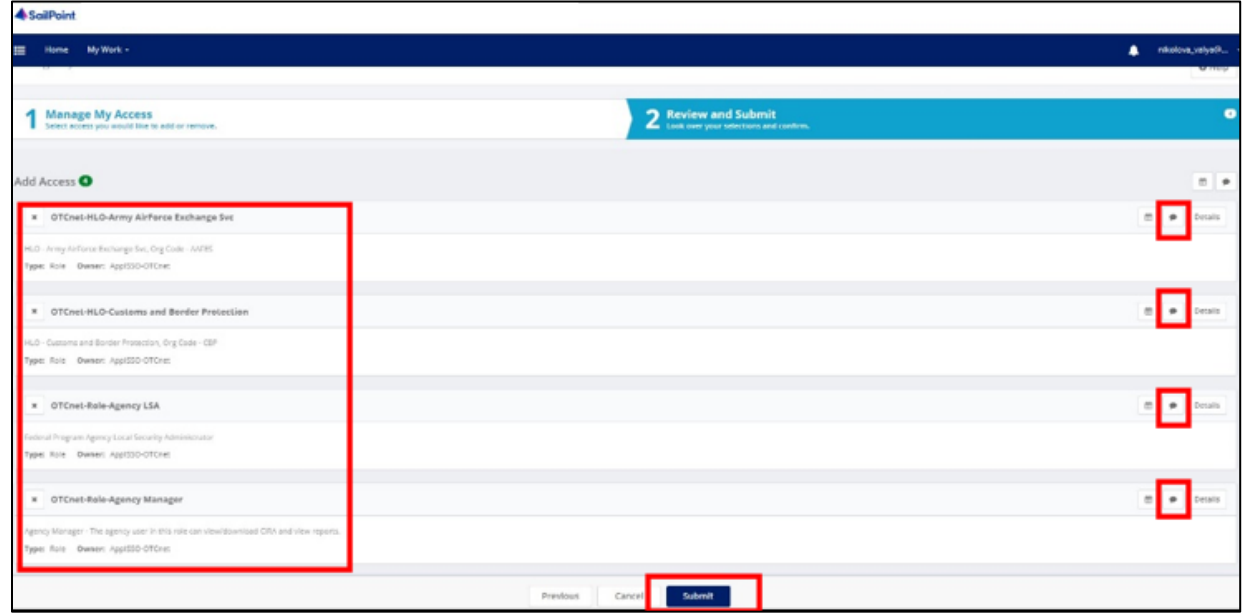

7. A confirmation message will appear. SailPoint IIQ will automatically notify the necessary approvers to review the request. Once approved, your PLSA/LSA can create your identity in OTCnet and assign endpoints and roles for you.

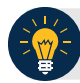

# **Application Tips**

- You will receive an autogenerated email when your user account is created in OTCnet.
- Then you can access the OTCnet application.